## ИНСТРУКЦИЯ ПО ЗАПОЛНЕНИЮ ПОРТФОЛИО СТУДЕНТОВ

1. Для начала работы необходимо открыть любой браузер и ввести адрес: [http://moodle.aucu.ru/.](http://moodle.aucu.ru/) Откроется главная страница образовательного портала:

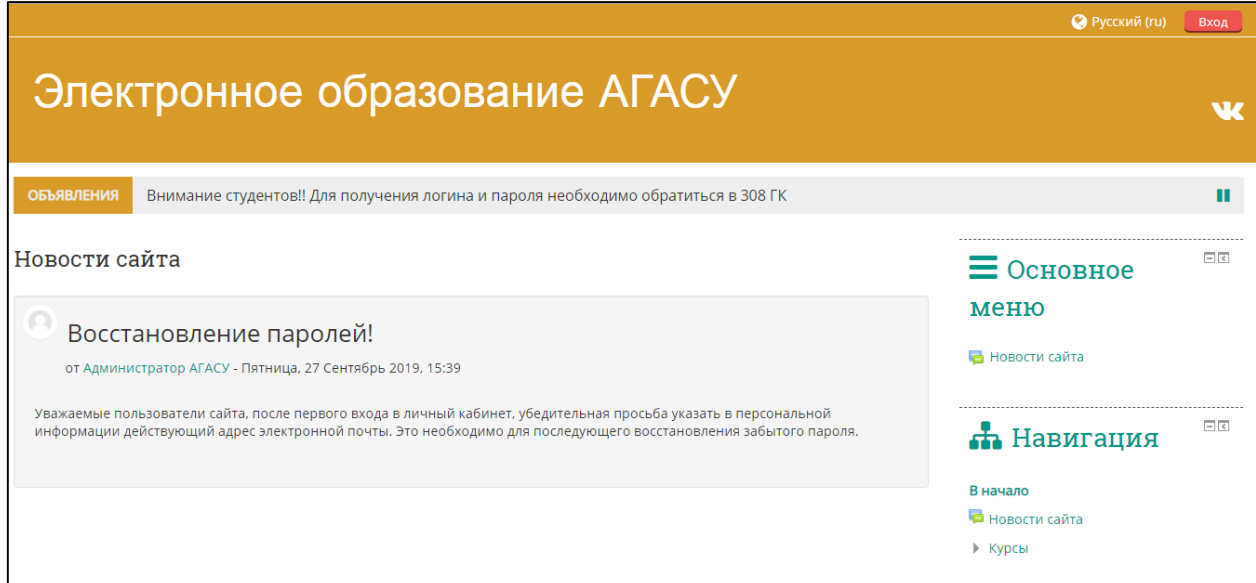

2. Далее необходимо пройти процедуру аутентификации. Для этого в правом верхнем углу нажать кнопку «Вход» и перейти на страницу входа в личный кабинет.

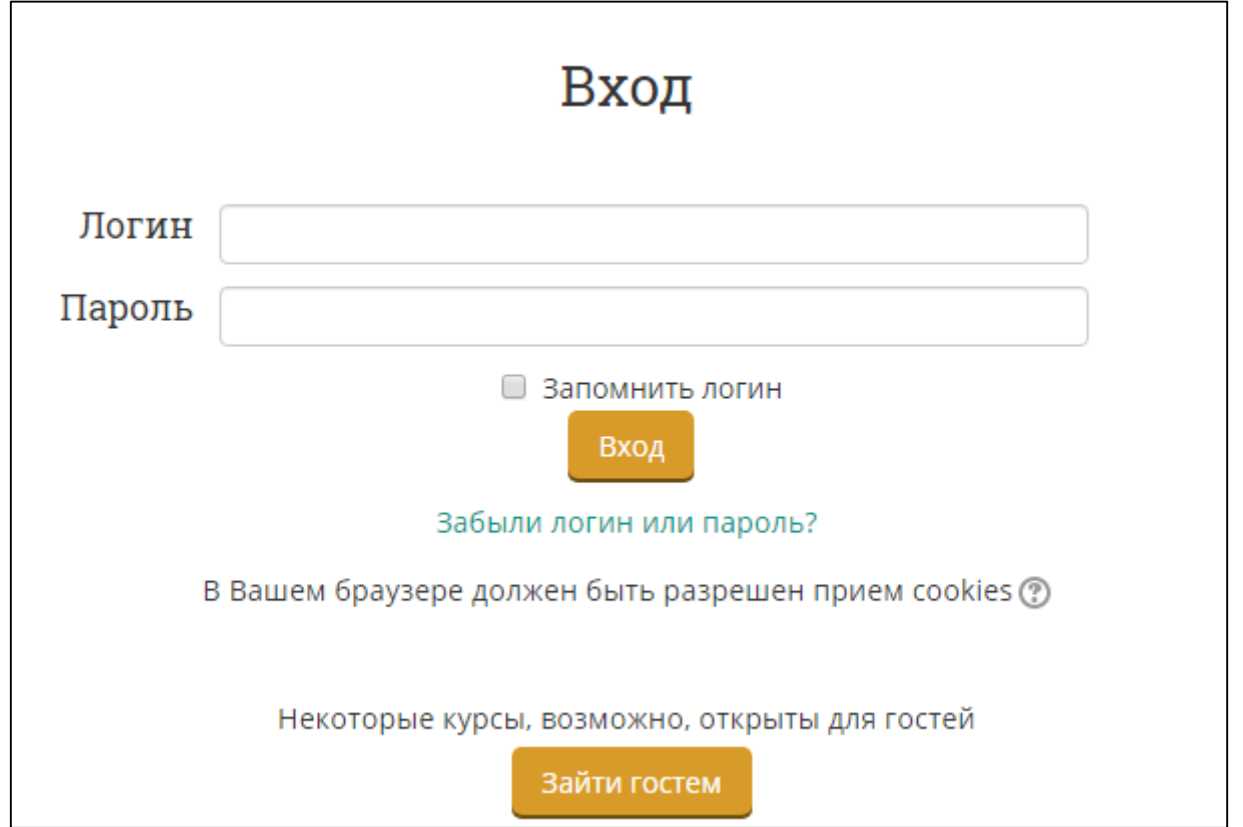

3. При первом входе необходимо ввести логин и временный пароль, выданные деканатом. На следующей странице ввести текущий временный пароль, новый постоянный пароль и повторить его еще раз. **Пароль должен** 

**соответствовать политике безопасности: содержать символов не менее 8, цифр – не менее 1, строчных букв – не менее 1, прописных букв – не менее 1, не менее 1 специального символа.** Нажать кнопку «Сохранить».

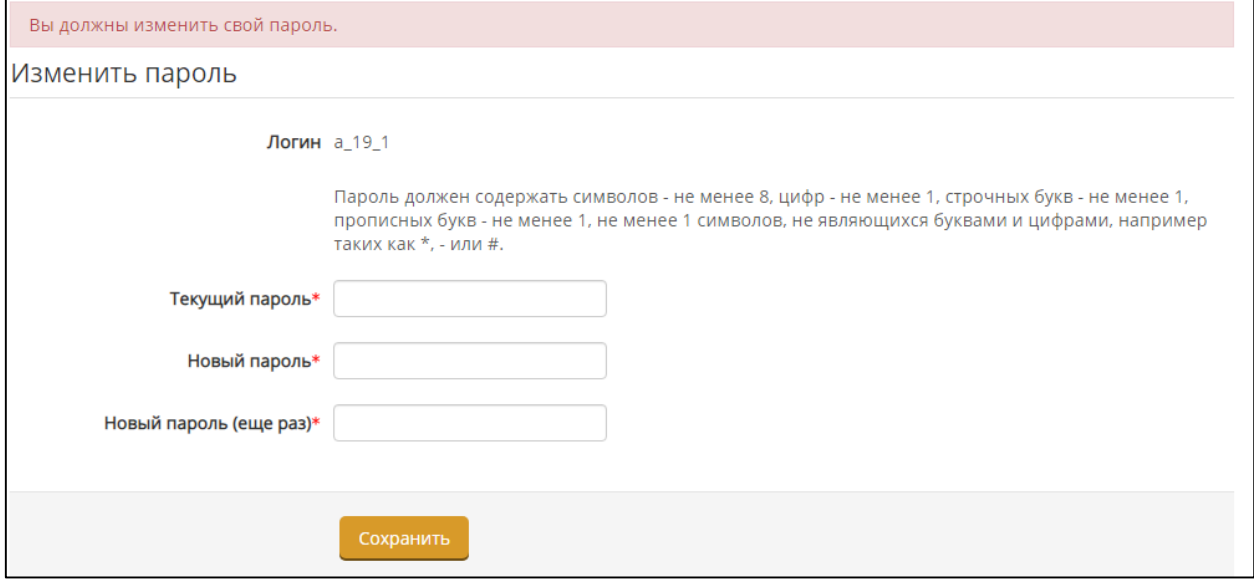

4. После первого входа, **ОБЯЗАТЕЛЬНО,** следует задать действующий адрес электронной почты. Для этого необходимо зайти в режим редактирования личной информации (в правом верхнем углу щелкнуть мышкой на Вашем Имени и выбрать пункт «Редактировать информацию») и указать такой адрес. Также студент может указать и другую дополнительную информацию о себе.

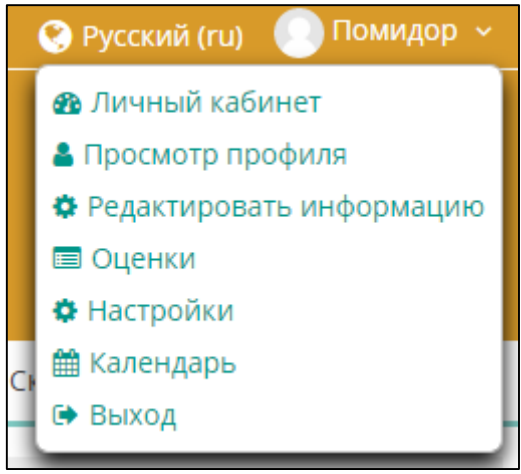

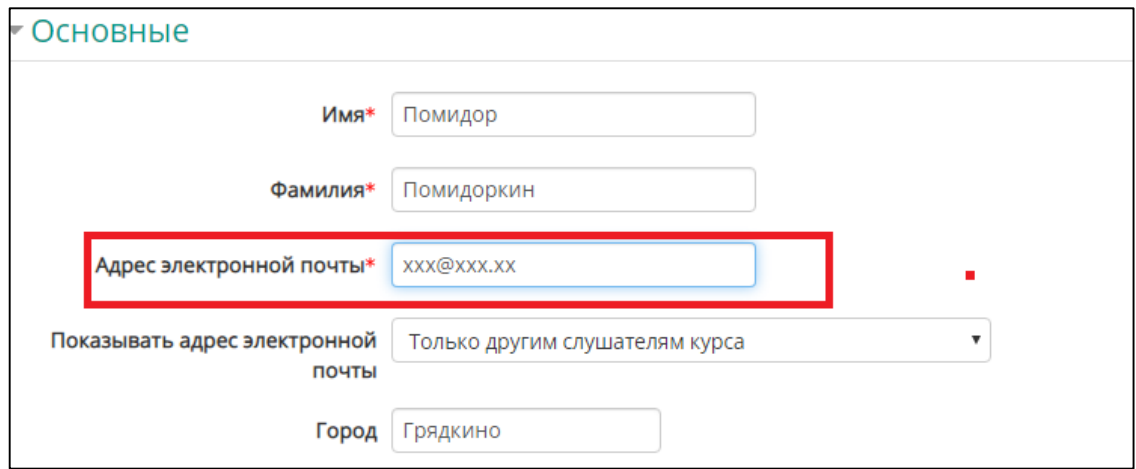

**ВАЖНО!!** При изменении электронного адреса, необходимо его подтвердить. Для этого на Вашу почту (которая была указана в поле «Адрес электронной почты») придет письмо с ссылкой, по которой необходимо щелкнуть для успешного завершения процедуры изменения адреса.

5. Лица с ограниченными возможностями здоровья, могут воспользоваться блоком «Для лиц с ОВЗ» для настройки цветовой гаммы и размера шрифта.

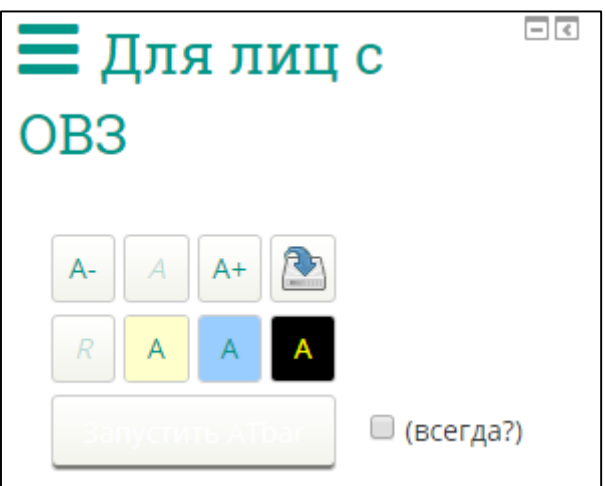

6. В случае утраты пароля, система позволяет восстановить его при условии наличия действующего электронного адреса (см. пункт 4). Для восстановления пароля щелкните на кнопке «Вход» (см. пункт 2), а далее на ссылке «Забыли логин и пароль?».

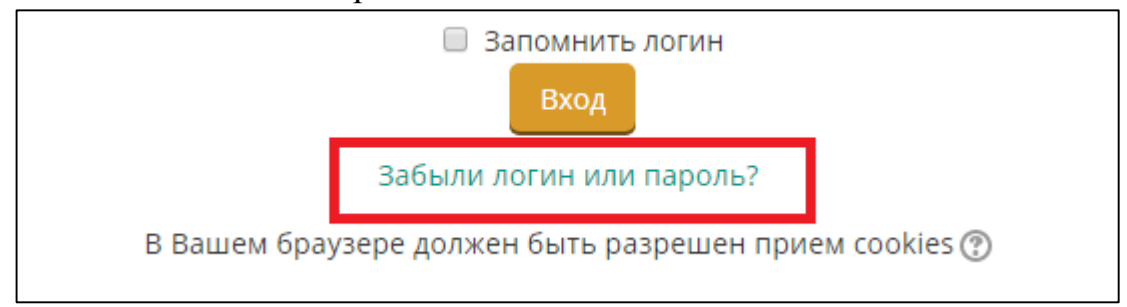

Система позволяет восстанавливать пароли по логину или электронному адресу. Укажите логин или электронный адрес и нажмите «Найти».

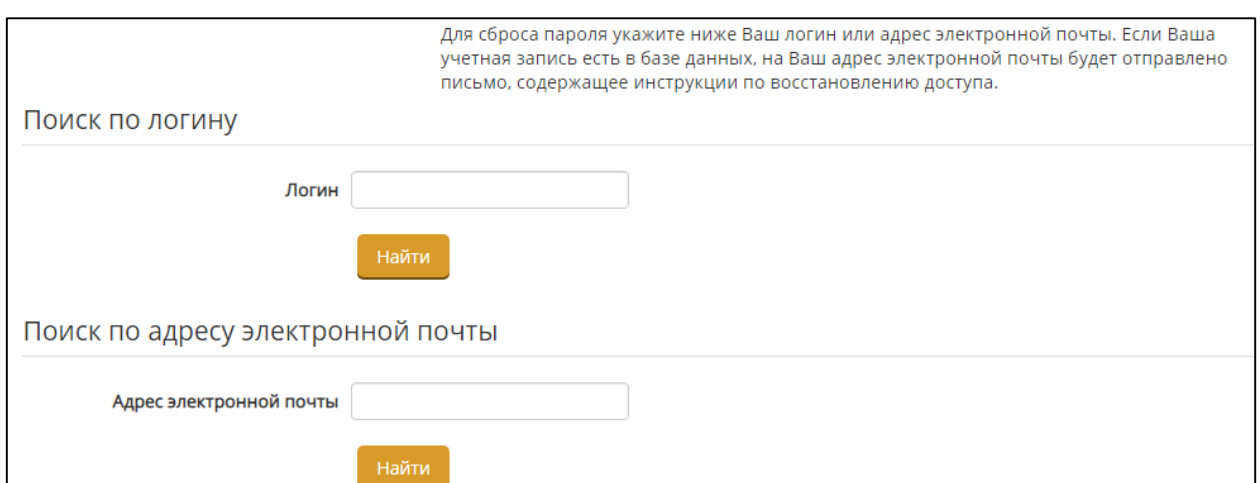

На Вашу почту (которая была указана в поле «Адрес электронной почты») придет письмо с ссылкой, по которой необходимо щелкнуть для успешного завершения процедуры изменения пароля.

7. После успешной авторизации Вам будут доступны курсы, на которые Вы были зачислены.

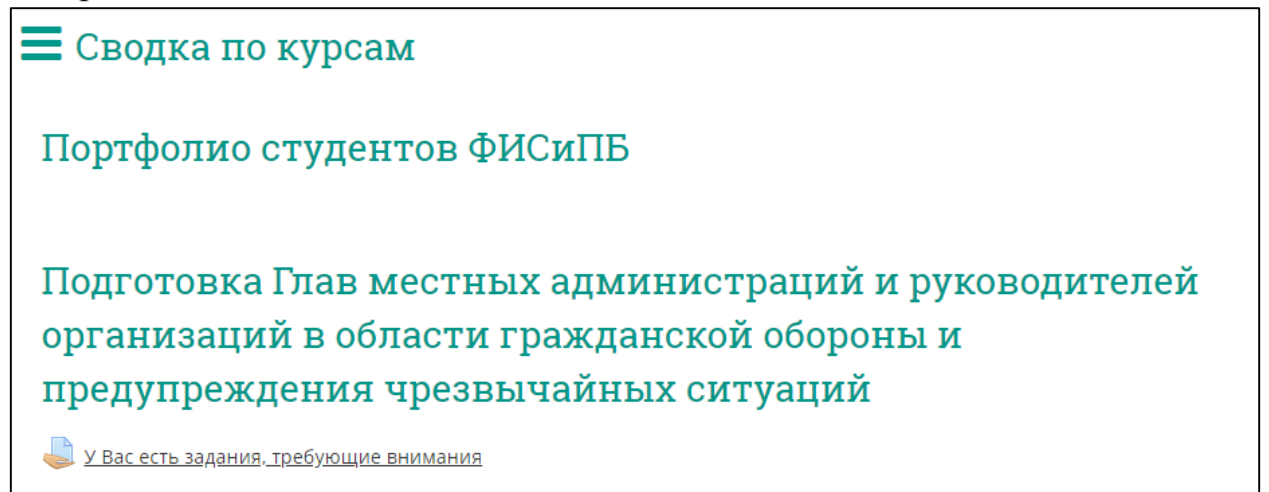

8. Для формирования портфолио, необходимо выбрать курс «Портфолио студентов».

9. Портфолио состоит из нескольких разделов:

- **Результаты промежуточной аттестации** – размещение карточек выполнения учебного плана студентами по результатам каждого семестра. Карточки размещаются деканатами раз в семестр.

- **Практики** – отчетная документация по практикам

- **Курсовые работы** - отчетная документация по курсовым работам

- **Достижения студентов** – размещение достижений студентов

- **Выпускная квалификационная работа** – размещение материалов по ВКР.

10. Для размещения документации по практикам, переходим в раздел «Практики» и щелкаем по ссылке «Отчетная документация по практикам».

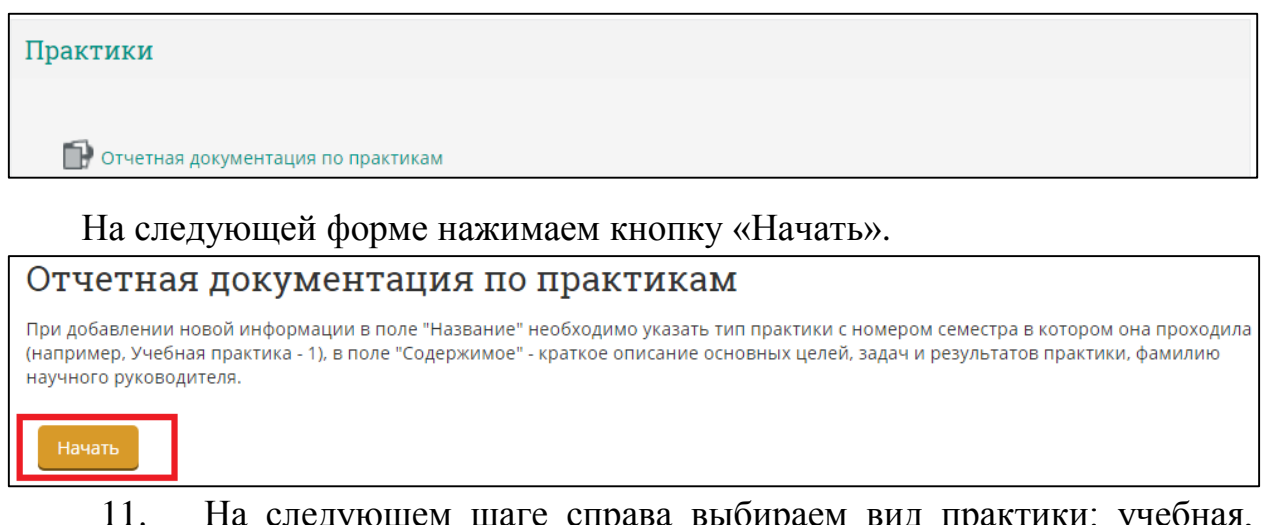

11. На следующем шаге справа выбираем вид практики: учебная, производственная, преддипломная или научно-исследовательская работа.

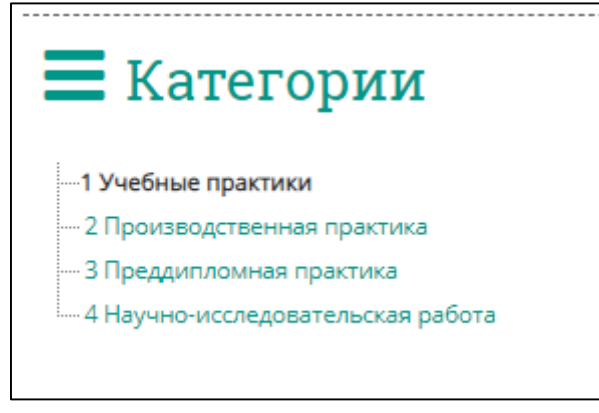

Выбранный вид практики отображается слева. Следующим шагом нажимаем кнопку «Добавить».

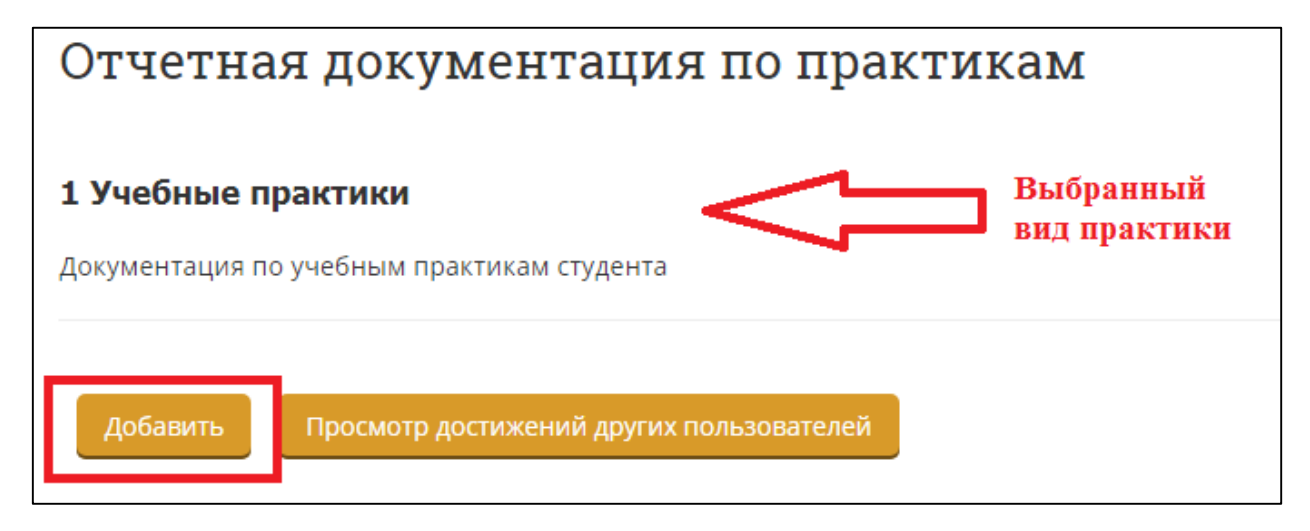

12. На следующем шаге вводим информацию:

**Название** – название практики (учебная, производственная) и номер семестра. Например, Учебная практика – 2 семестр.

**Содержимое** – цели, задачи, результаты практики, ФИО научного руководителя.

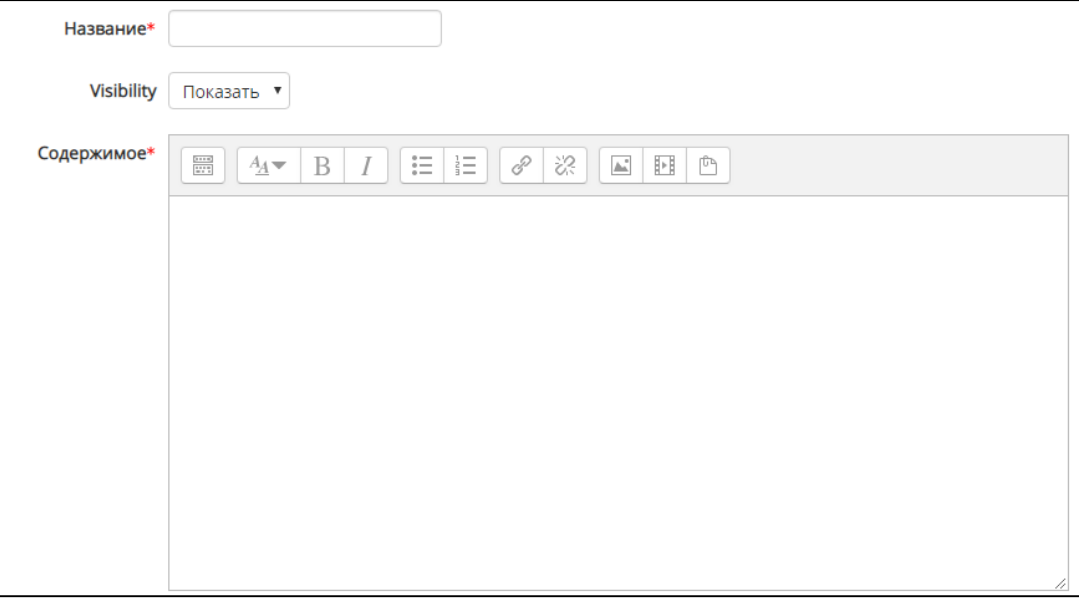

**Вложения** – файл с отсканированным отчетом (максимальный размер – 32 Мбайт, максимальное количество файлов – 99).

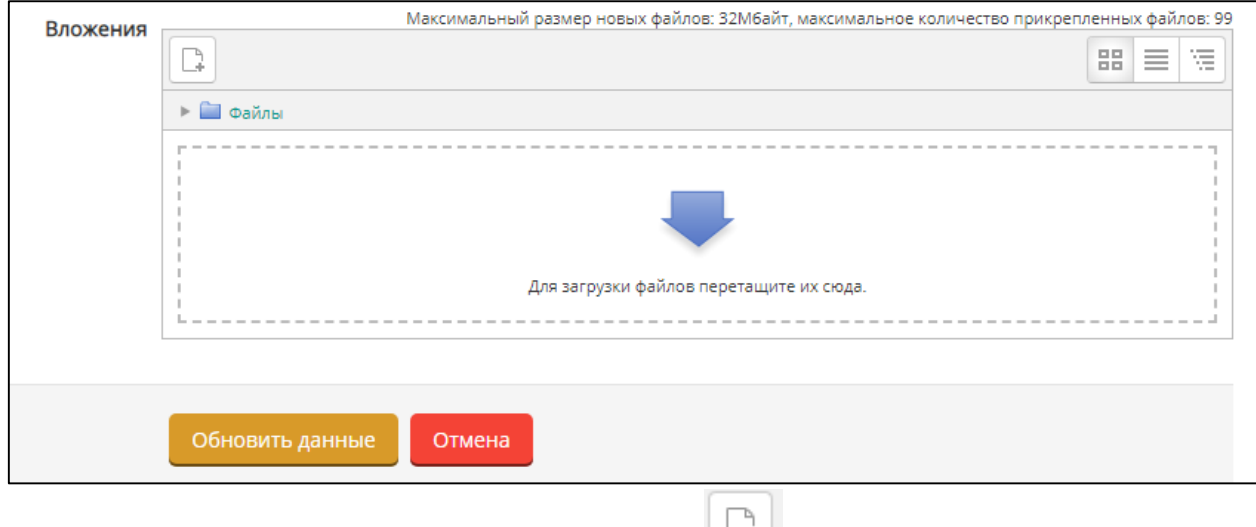

Добавить файл, можно нажав кнопку **[44]** или перетащить его мышкой в область для загрузки. При нажатии на кнопку **откроется окно**, в котором необходимо выбрать раздел «Загрузить файл» и справа выбрать файл.

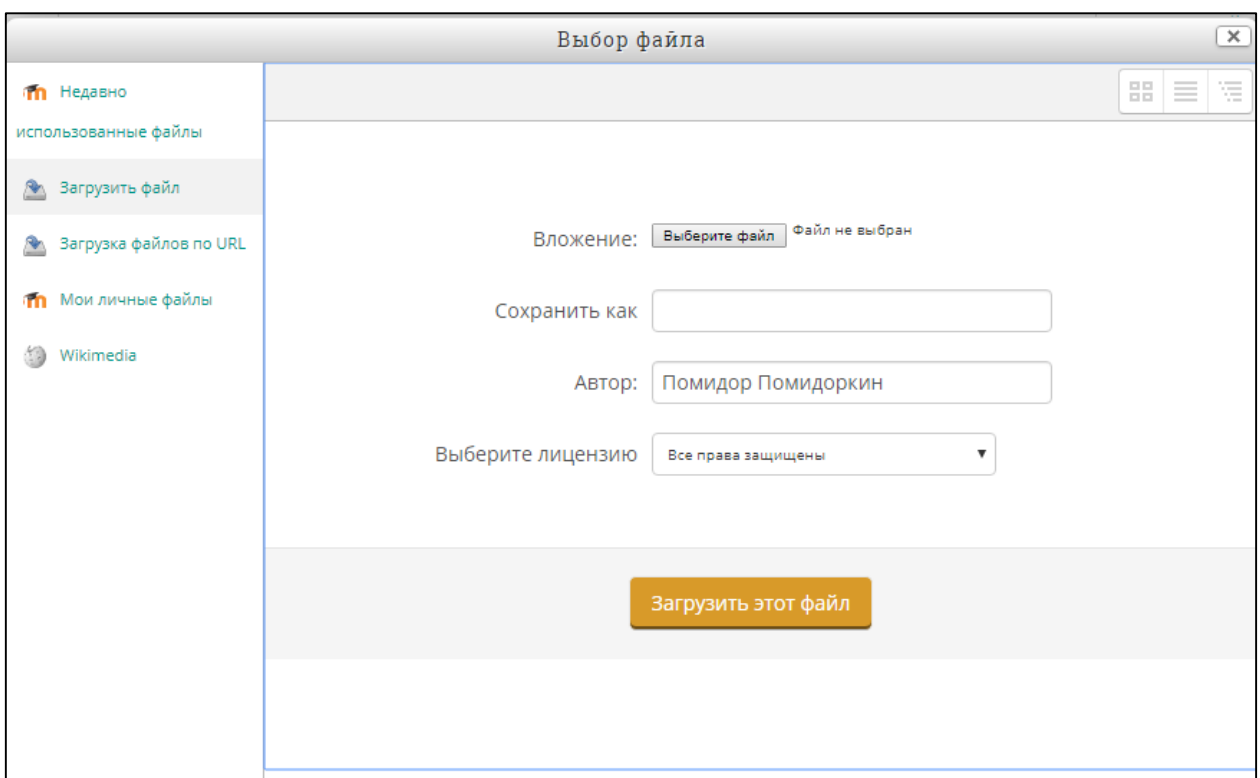

13. Для завершения загрузки, необходимо нажать кнопку «Обновить данные». Добавленные данные отобразиться в списке.

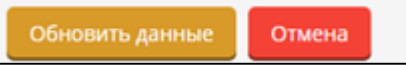

14. Аналогичным способом можно добавить курсовые работы и достижения.

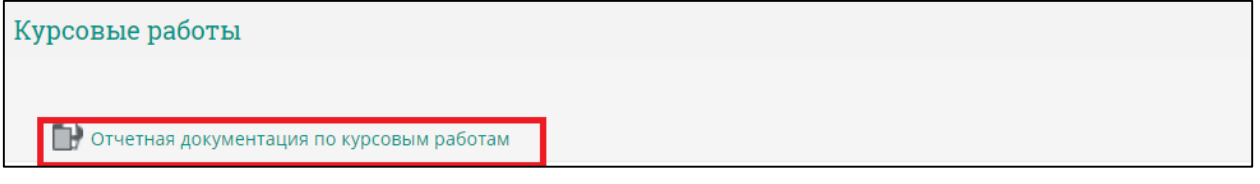

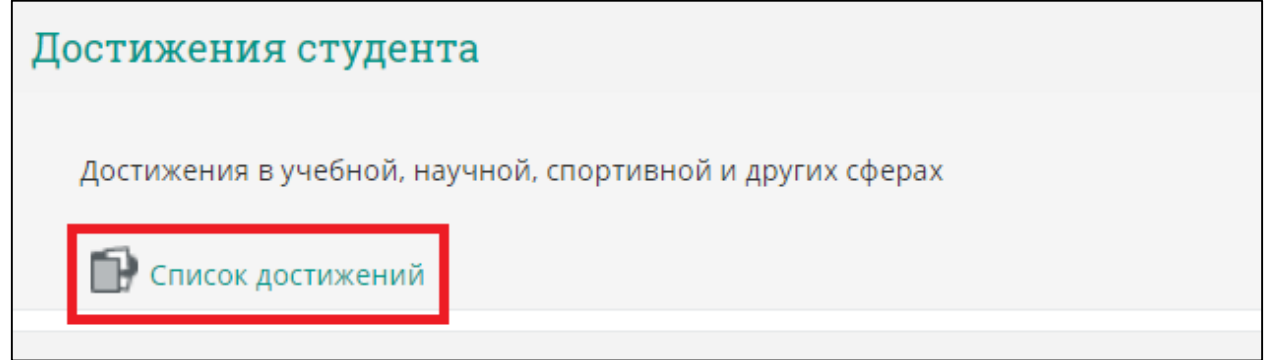

Для добавления достижений необходимо выбрать категорию: спортивные, научные, учебные, иные достижения.

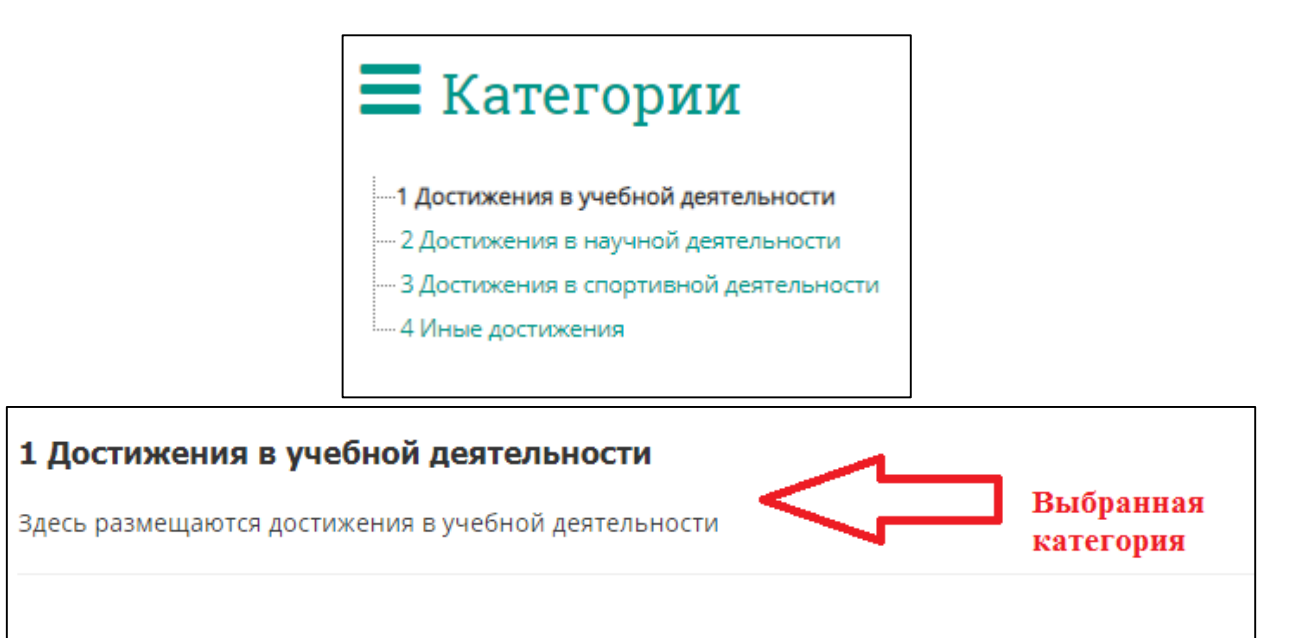

Просмотр достижений других пользователей

Добавить